## **Medicapteurs drivers installation**

**WARNING !!!** This procedure applies only to platforms purchased from 1 January 2008 and connected to USB 1.1 or 2.0 slots.

## Installing software

Double-click on the icon

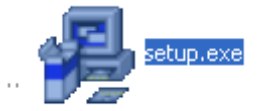

- Choose your destination folder and click on « Next » :

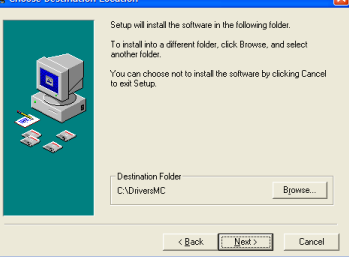

The following windows appears, click on « Next » :

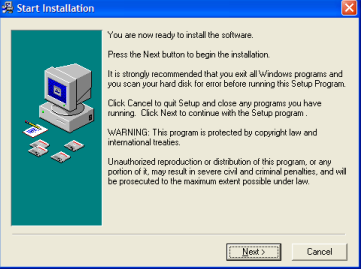

Choose your language :

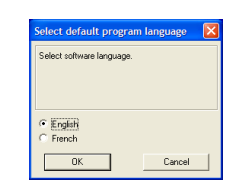

When the installation is completed, click on « Finish » :

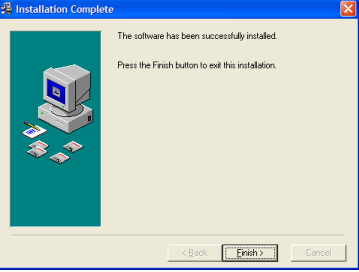

Double-click on « Computer » icon and go to « c:\DriversMC » :

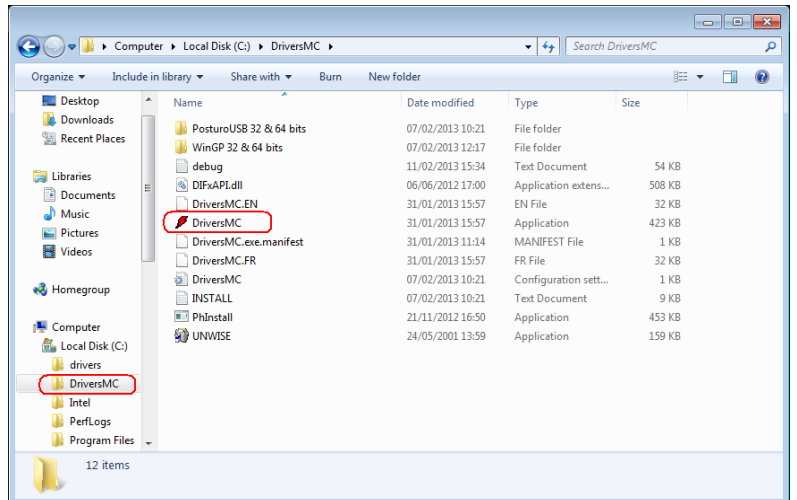

- Double-click on « DriversMC.exe », the following windows appears :

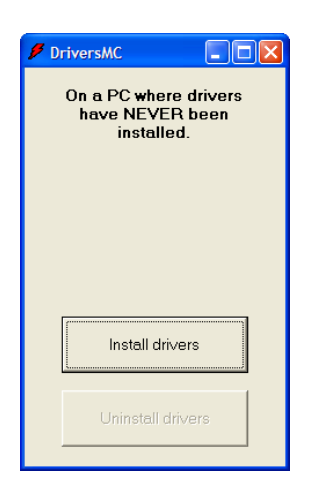

- Click on « Install drivers ».
- The following windows appears, check « Always trust software from Medicapteurs France » and then click on « Install » :

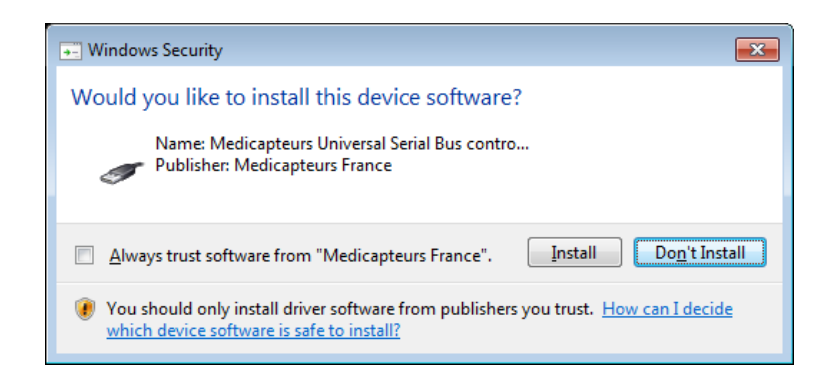

- When driver is installed, this windows appears :

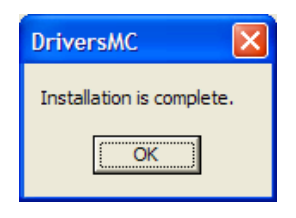

- You can check that the driver is correctly installed on « Start/Control Panel/System/Hardware/Device Manager/USB controllers ». The line « Podometer MC board » should be displayed.

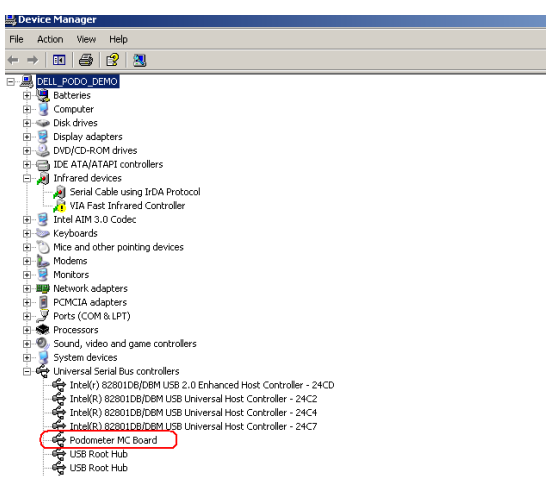